# What's New with Zoom: Security Updates and Meeting Management

- New Default Settings for PCC
- How to Update Your Zoom to the Newest Version
- New 'Security' Button in Meeting
- Additional Recommended Settings
- Optional: Use the Waiting Room
- **Best Practices**

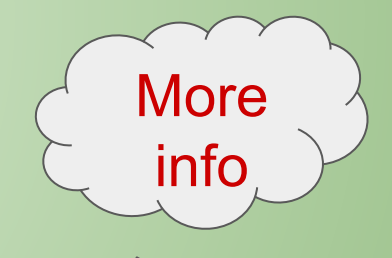

pcc.edu/instructional-support/tools/Zoom/preventing-zoombombing/ pcc.edu/instructional-support/tools/zoom/instructor-guide/

#### New Default: Enable and Use Password Already enabled inside of portlandcc.zoom.us console:

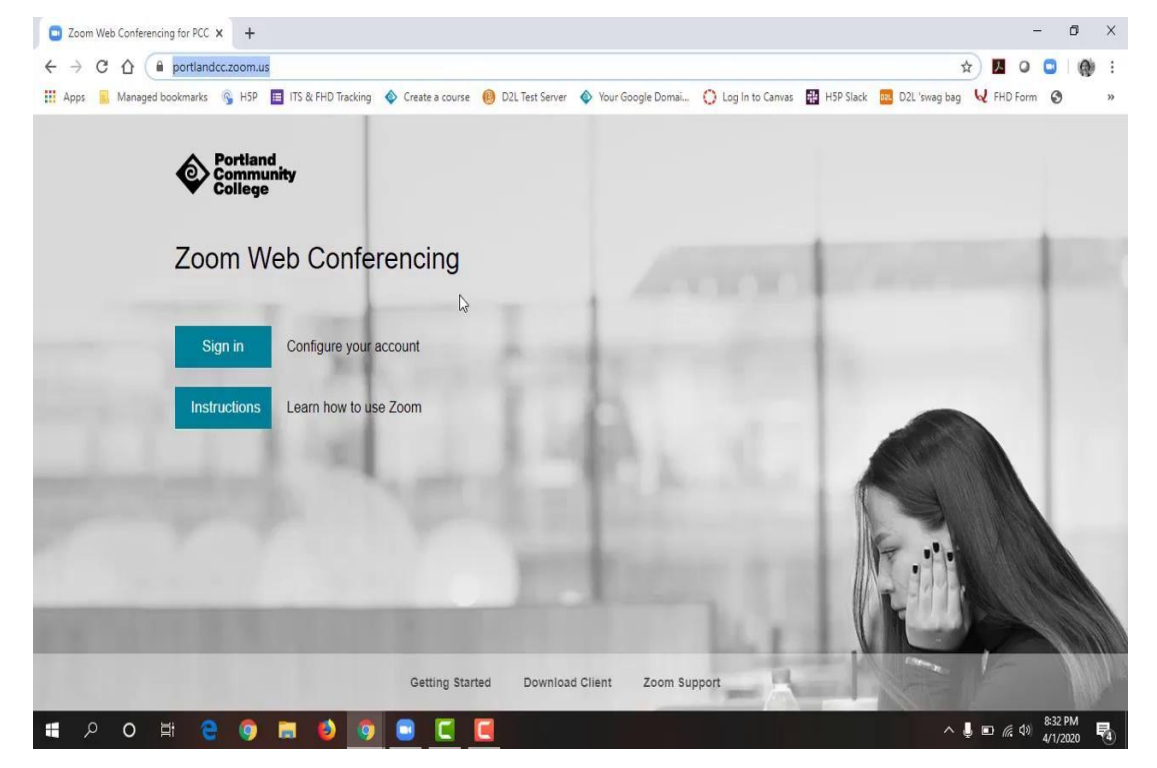

Additional Settings You Can Use: *Schedule Meeting settings*

- Disable "join before host" *In Meeting settings (basic)*
	- Disable "Private Chat"
	- Enable "Play sound when participants join or leave"-**host only**
	- Enable "allow host to put attendee on hold"
	- Enable "always show meeting" control toolbar"
	- Disable "allow removed" participants to rejoin"

#### New Default: Enable and Use Password Enable/Disable setting or create unique password in meeting scheduler (in Brightspace-Online Rooms):

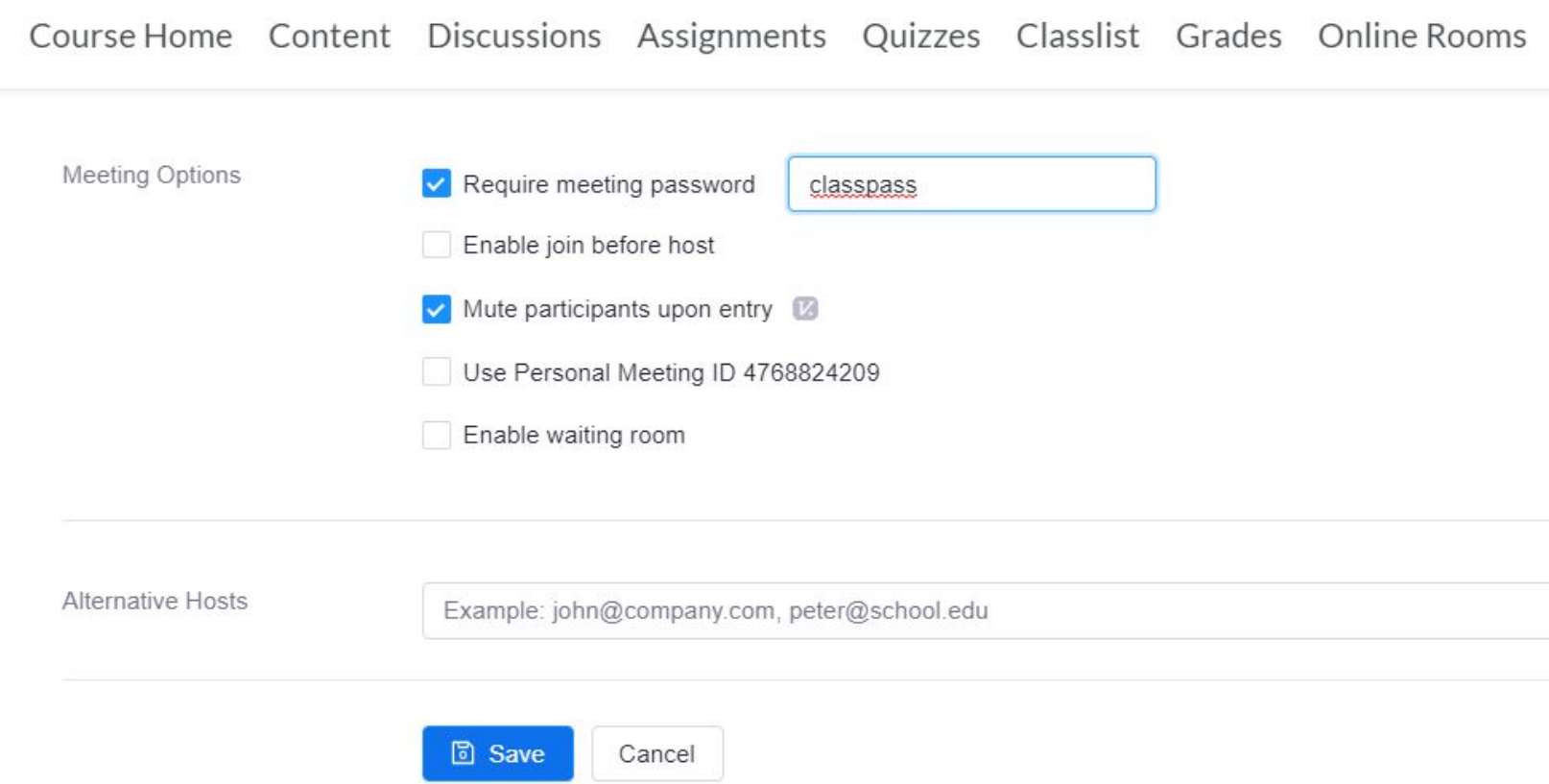

New Default: Enable and Use Password Manage participants inside of meeting:

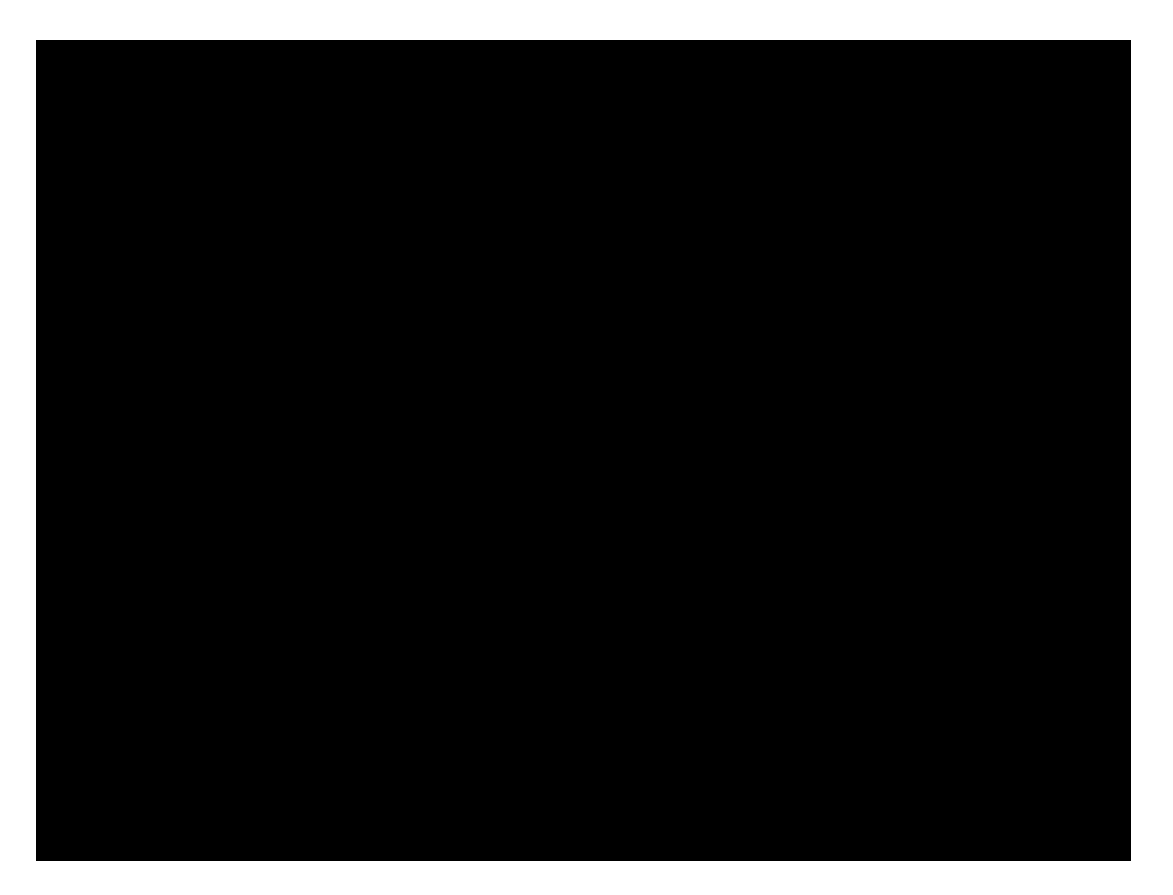

In Meeting options:

- Mute all, disable participants can unmute themselves
- Change chat messages to 'host only'
- Send a message to the participants in chat to verify with their PCC email (optional)
- After students are verified, select "Mute All" again and enable participants to unmute themselves
- Give permission for participant sharing screens as needed

#### As needed:

- Put participant on hold
- Remove a participant
- Lock Meeting

## New Default Option: Enable and Use Password What the Student sees and experiences:

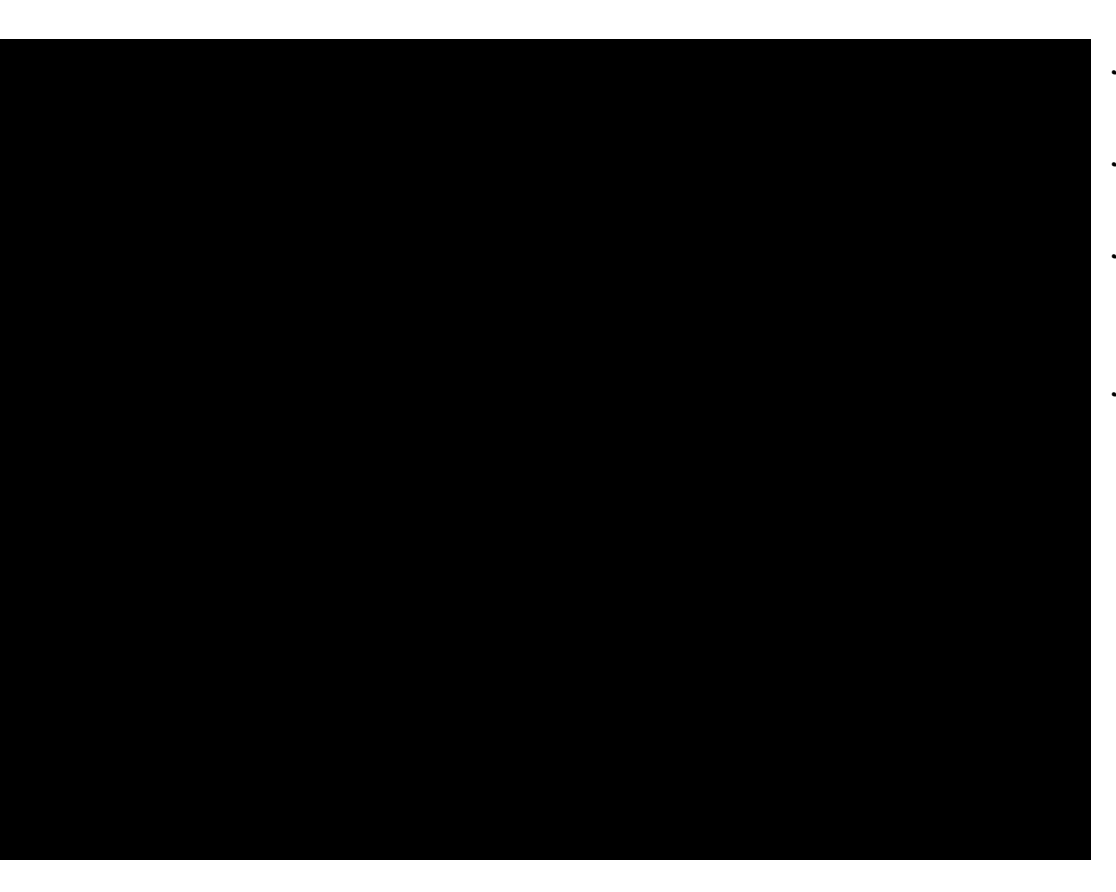

#### Entering Meeting

*from Online Rooms:*

- Allowed to enter automatically *from Homepage Calendar:*
- Prompted to enter password *from Zoom app (phone):*
	- Enter Meeting ID, and prompted to enter password

*from Browser:*

- Prompted to login<sup>\*</sup> and enter password
- After student enters:
	- Cannot unmute myself until host allows me to
	- Cannot send public messages until host allows me to (cannot send private messages after)
	- If I am not meant to be in this class, I am removed and cannot rejoin the meeting

## \*How to Login to Zoom "Client" (what to tell students if/when it prompts them)

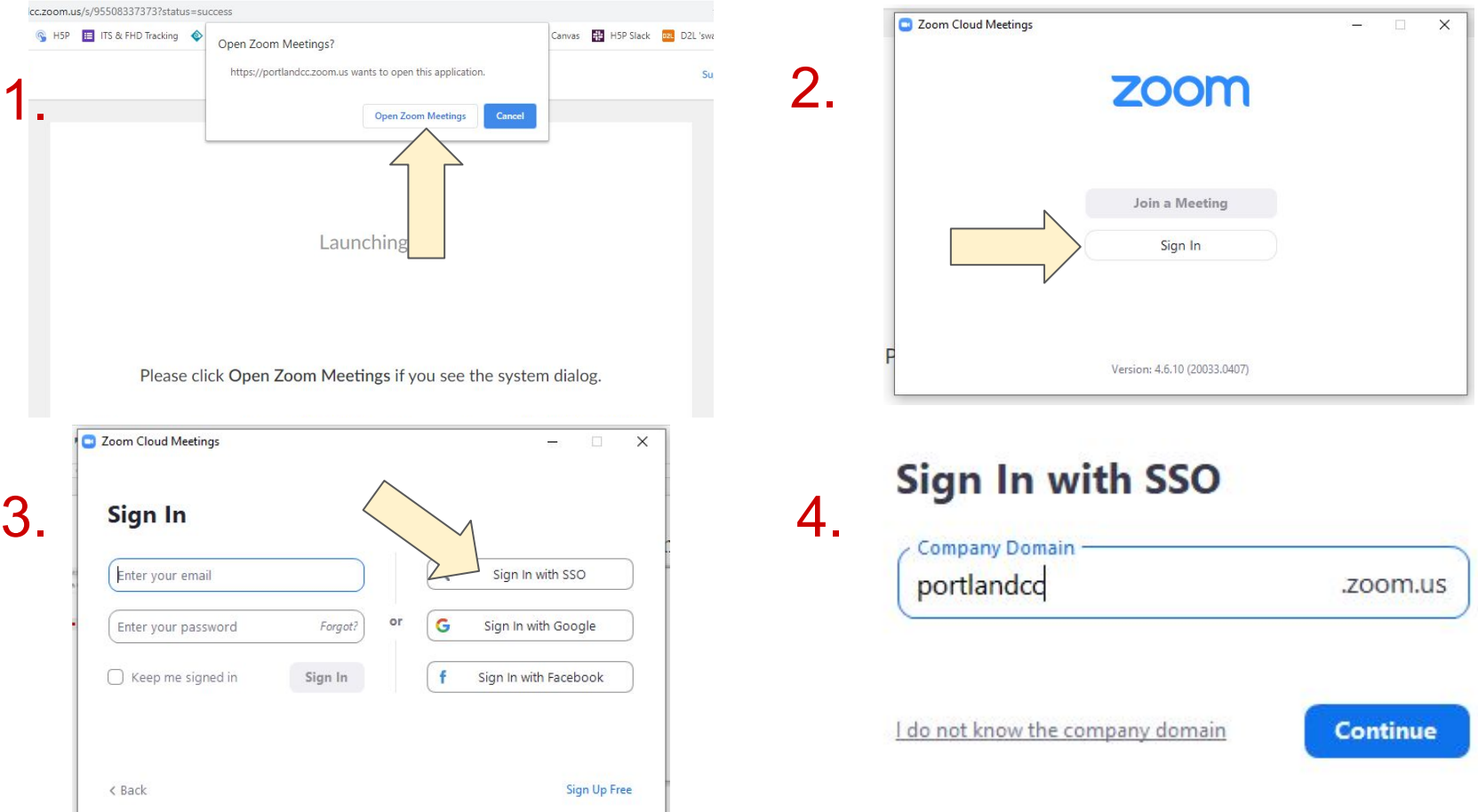

## How to Login to Zoom "Client" (what to tell students if/when it prompts them)

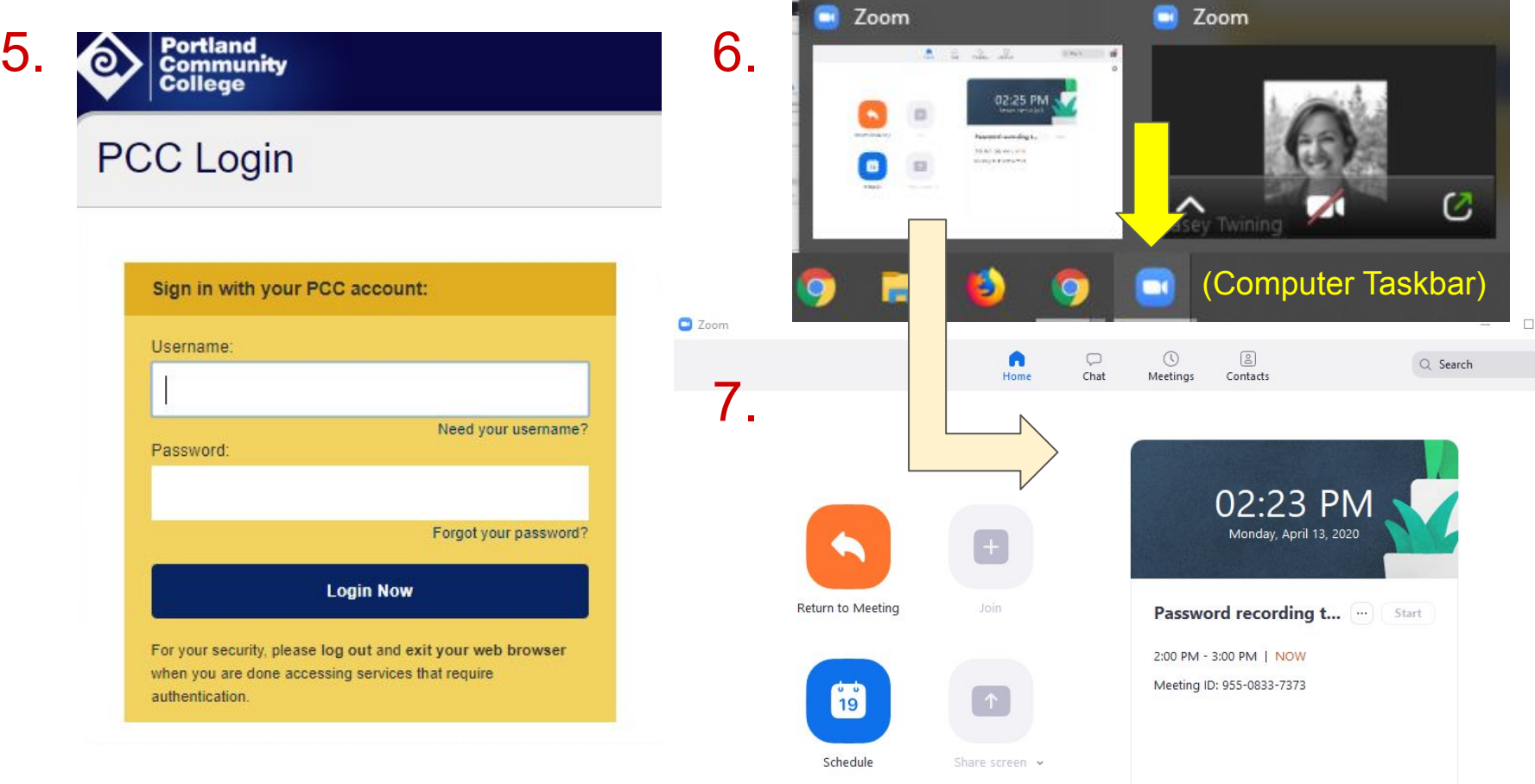

 $rac{1}{\alpha}$ 

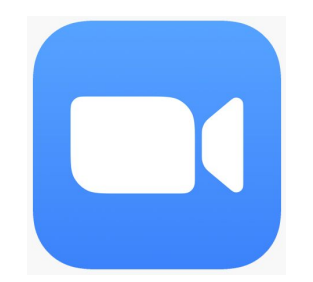

# How to Update Zoom

**Q** Zoom

Find your picture/Initials in the top right corner, select, and then select "Check for updates":

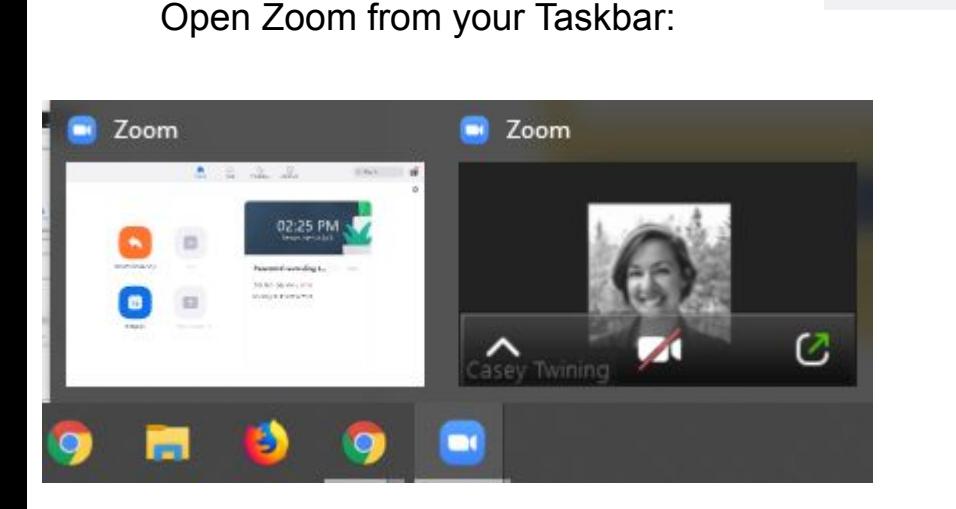

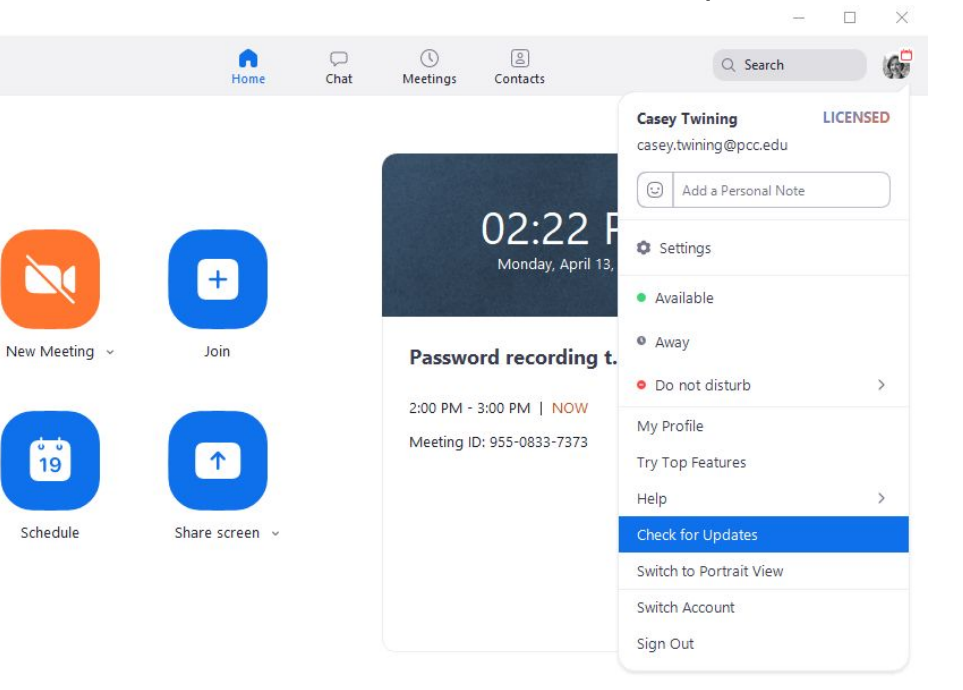

# Settings inside Zoom "client"

- **Video**
- **Share Screen**
- Virtual Background

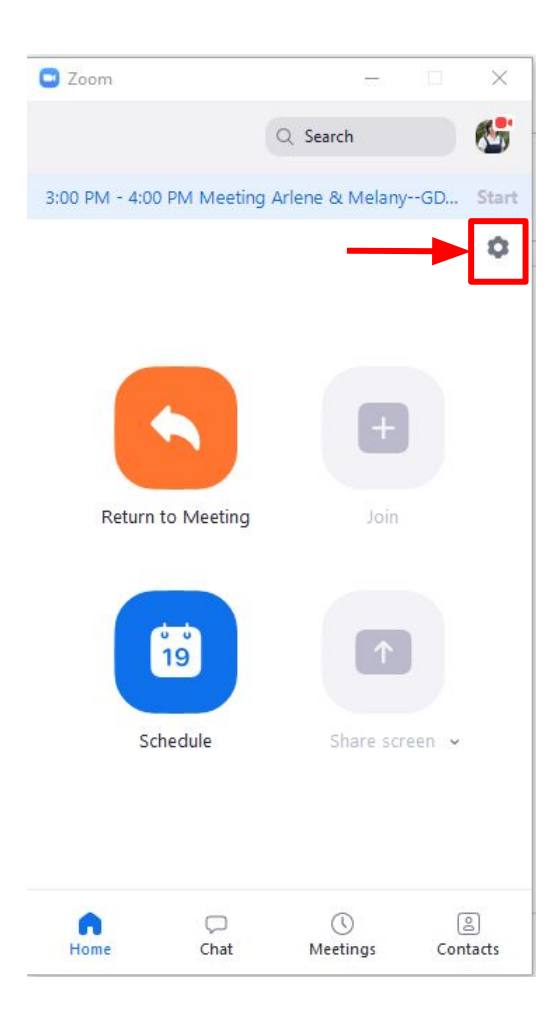

# Settings inside PCC Zoom website

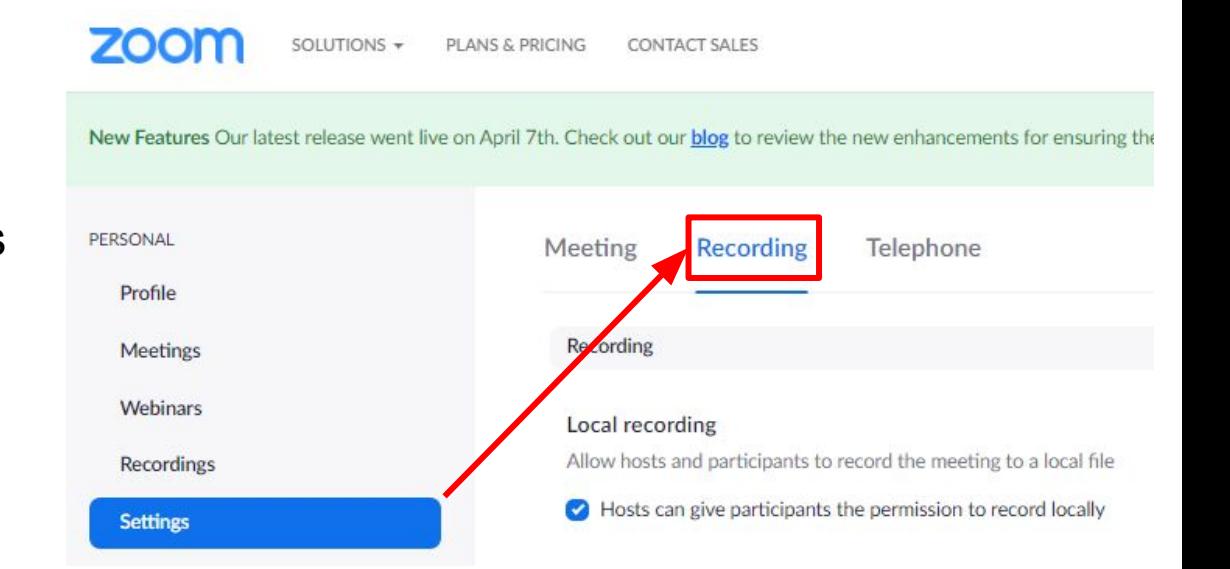

- Sign In to portlandcc.zoom.us
- Settings
	- Meetings
	- Recordings

### New Security Button Inside the Meeting

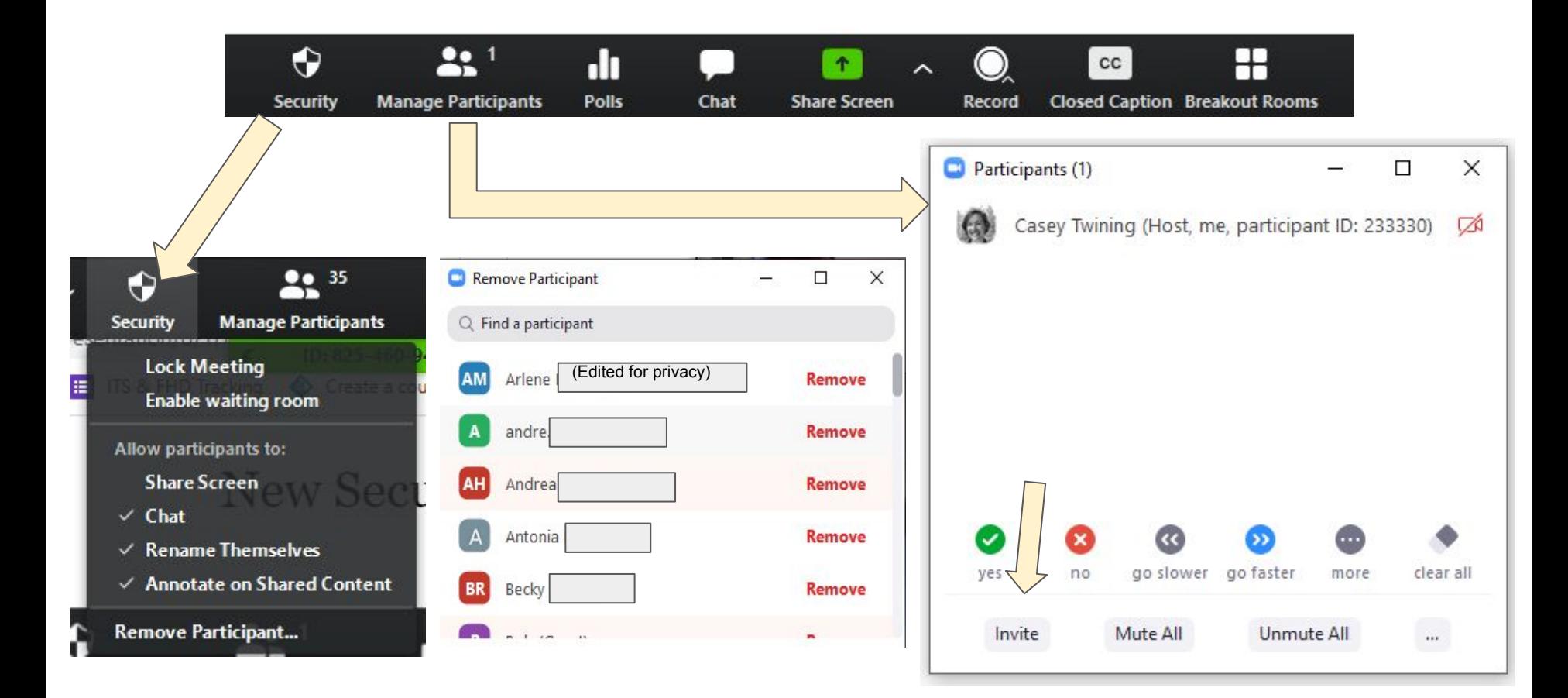

### Recommendation: Enable and Use Waiting Room First, enable specific settings inside of portlandcc.zoom.us console:

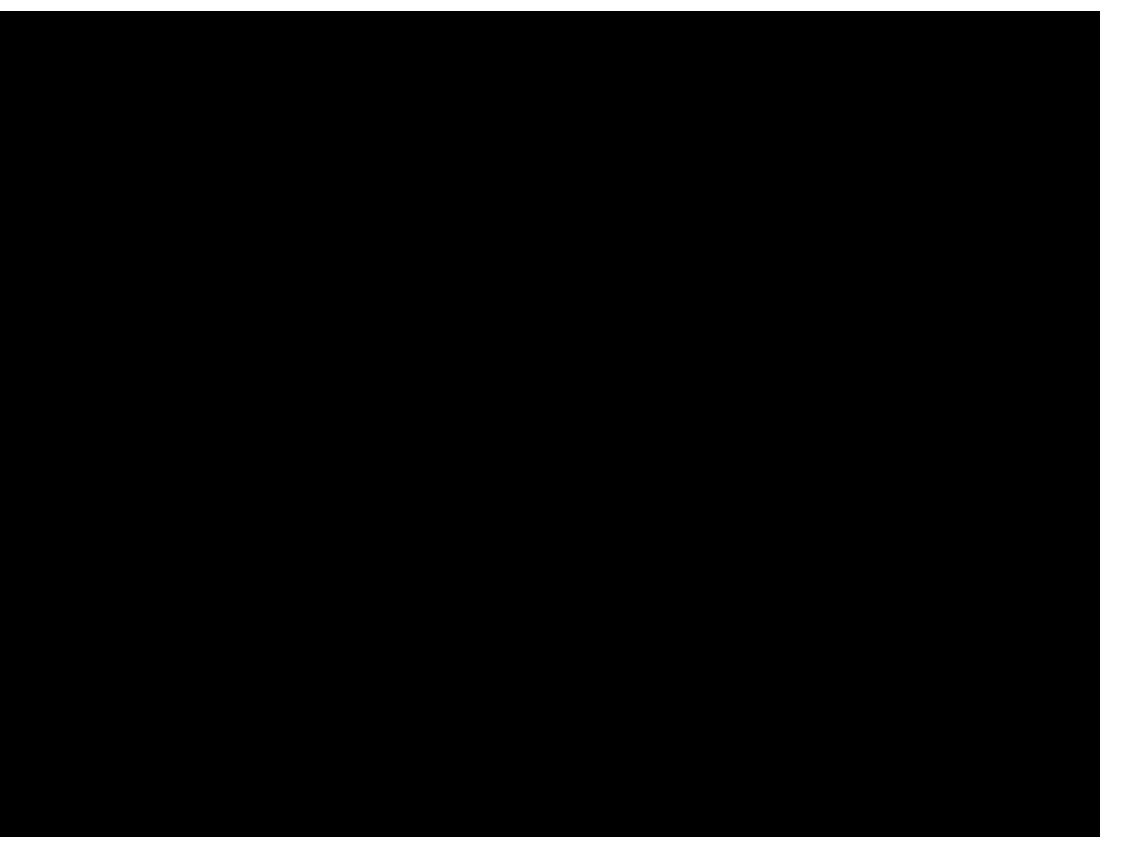

#### In Meeting settings (basic):

- Disable "Private Chat"
	- Enable "Play sound when participants join or leave"-**host only**
- Enable "Always show meeting" control toolbar"

#### In Meeting settings (advanced)

• Enable "Waiting Room" all participants, customize title and message in waiting room to provide instructions (optional)

### Recommendation: Enable and Use Waiting Room Next, enable setting in meeting scheduler (in Brightspace-Online Rooms):

Course Home Content Discussions Assignments Quizzes Classlist Grades Online Rooms

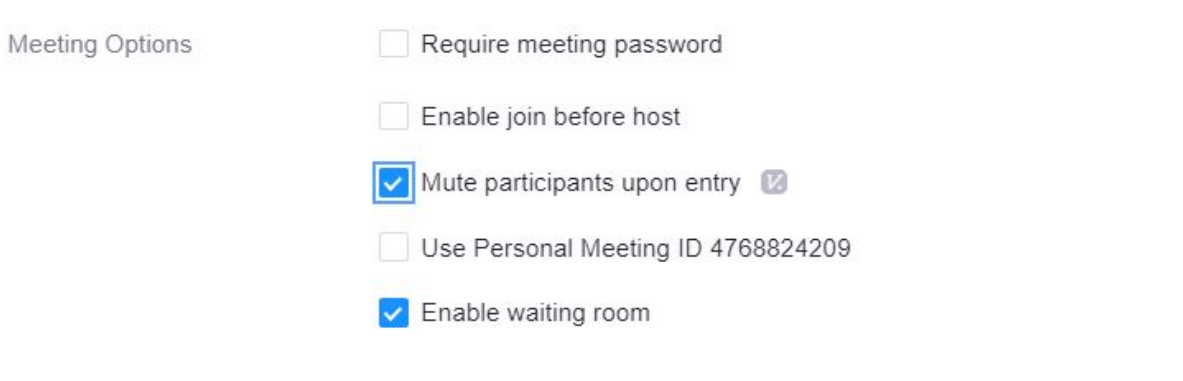

Alternative Hosts

Example: john@company.com, peter@school.edu

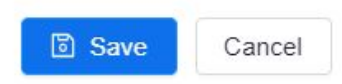

### Recommendation: Enable and Use Waiting Room Manage waiting room inside of meeting:

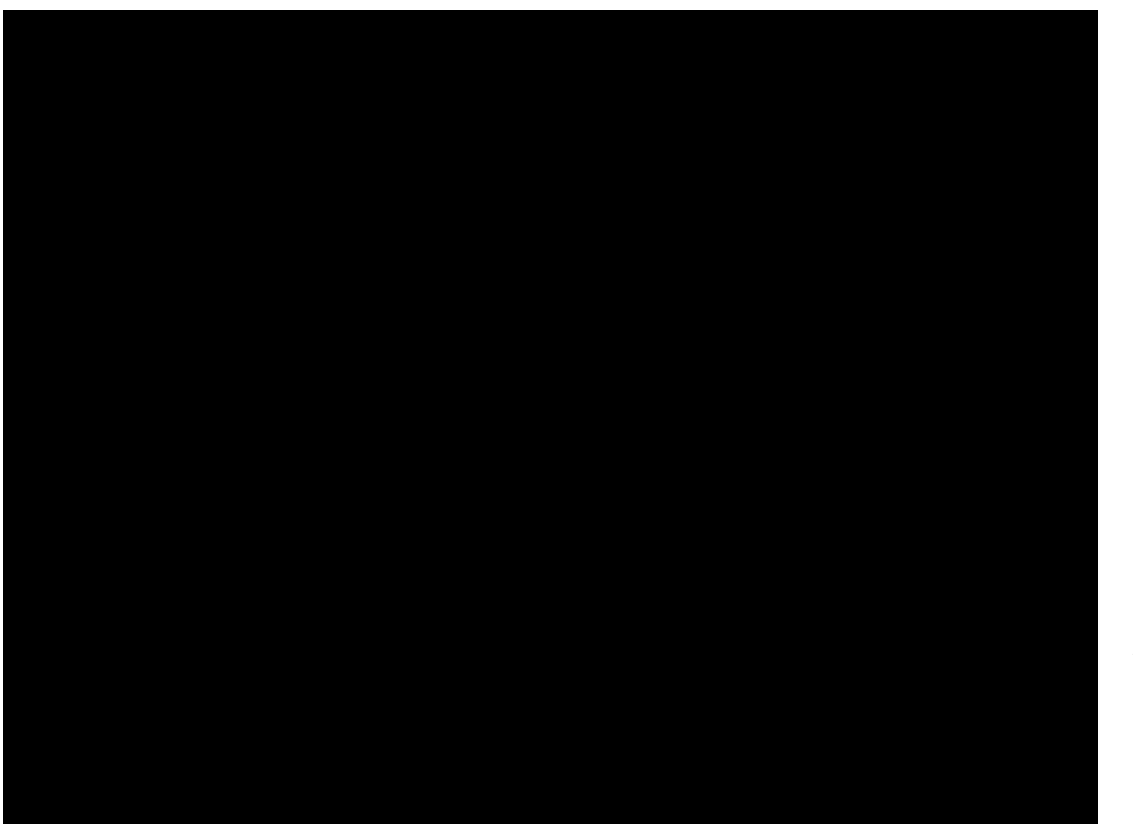

#### In Meeting:

- Mute all, disable participants can unmute themselves
- Change chat messages to 'host only'
- Send a message to the waiting room to verify as soon as they enter (optional)
- After students are verified, select "Mute All" again and enable participants to unmute themselves
- Give permission for participant sharing screens as needed

#### As needed:

- Send to waiting room
- Remove a user
- Lock Meeting

## Recommendation: Enable and Use Waiting Room What the Student sees and experiences:

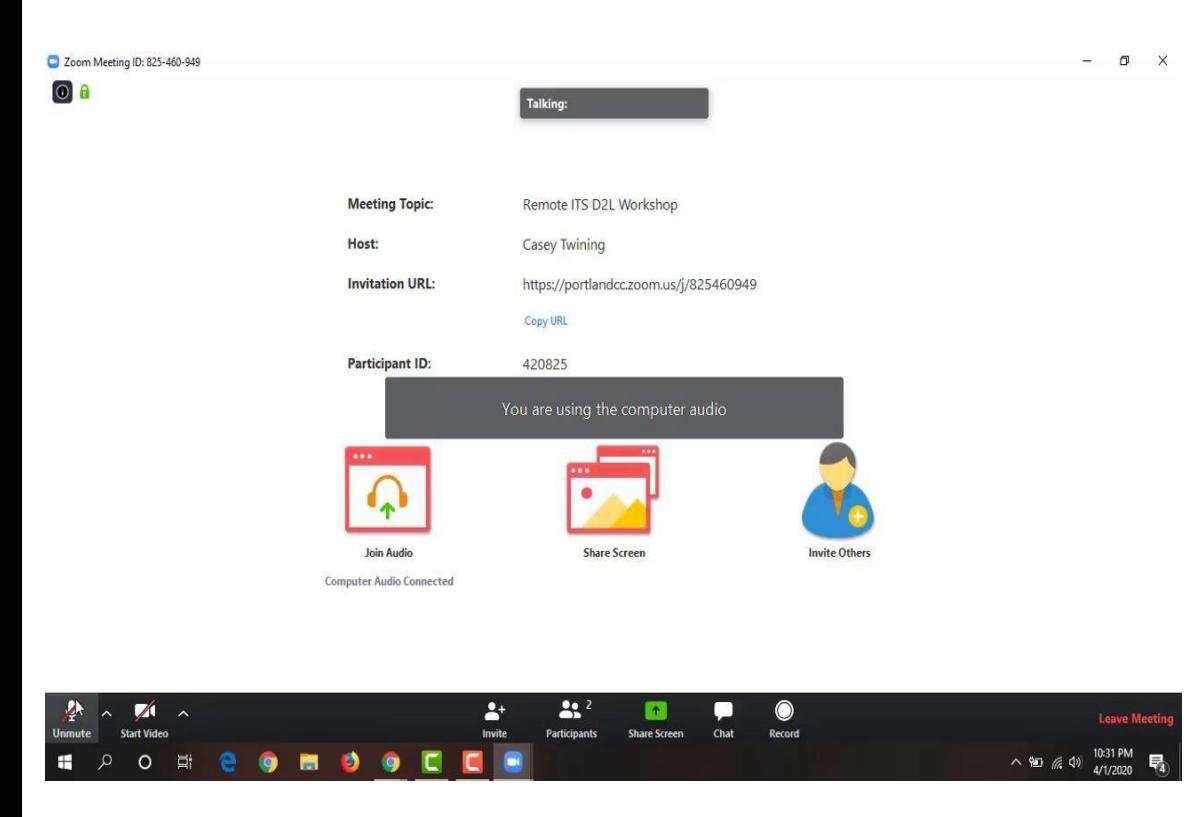

#### Entering Meeting from Online Rooms:

- In waiting room until host admits me (with custom information)
- Receive message from host instructing me
- If **entered from browser**, waiting room message **does not** appear (meeting description include verification instructions as needed)

#### After student enters:

- Cannot unmute myself until host allows me to
- Cannot send public messages until host allows me to (cannot send private messages after)
- If I am not meant to be in this class, I am removed and cannot rejoin the meeting

### Managing Your Meeting: Tips and Best Practices

Here are some things you can do to help run a smooth session:

- Before class session, let them know if they will need to verify anything (zoombomb prevention or just attendance)
- Do not share the "Join URL" outside of D2L Brightspace
- Share password as close to meeting start time as possible (rec: as an announcement)
- Always have your chat open, move it around/out of your way as necessary
- Always have your Manage Participants open, move it around/out of your way
- Let your students know that you will take breaks for questions, ask that they make a note of their question to ask later
- Open any materials you intend to share before the meeting for quick retrieval
- When sharing, select 'share computer sound' for any video/audio media
- Show your video, even if only briefly, to establish a presence in the room
- Schedule a unique meeting for 1-1 with students when possible (avoid using personal meeting room)
- If you need to remove anybody, lock the meeting
- Keep all participants muted unless they are asking a question (option for them to have to 'raise their hand' to be unmuted)

Reporting a Zoombombing Incident:

If you encounter individuals accessing your zoom meeting, please email dlhelp@pcc.edu with the following information:

- Incident date & time
- Zoom meeting name and ID
- Individuals names

Remember to Update your Zoom client (computer application) for the latest security settings:

- 1. Open the Zoom desktop app
- 2. Click on the down arrow to the right of your user name
- 3. From the drop down menu click on "Check for Updates..."
- 4. Download the latest version and then re-open Zoom